#### Quick Start Guide

Microsoft Word 2013 looks different from previous versions, so we created this guide to help you minimize the learning curve.

#### **Quick Access Toolbar**

Commands here are always visible. Right-click a command to add it here.

#### **Ribbon tabs**

Click any tab on the ribbon to display its buttons and commands. When you open a document in Word 2013, the ribbon's Home tab is displayed. This tab contains many of the most frequently used commands in Word.

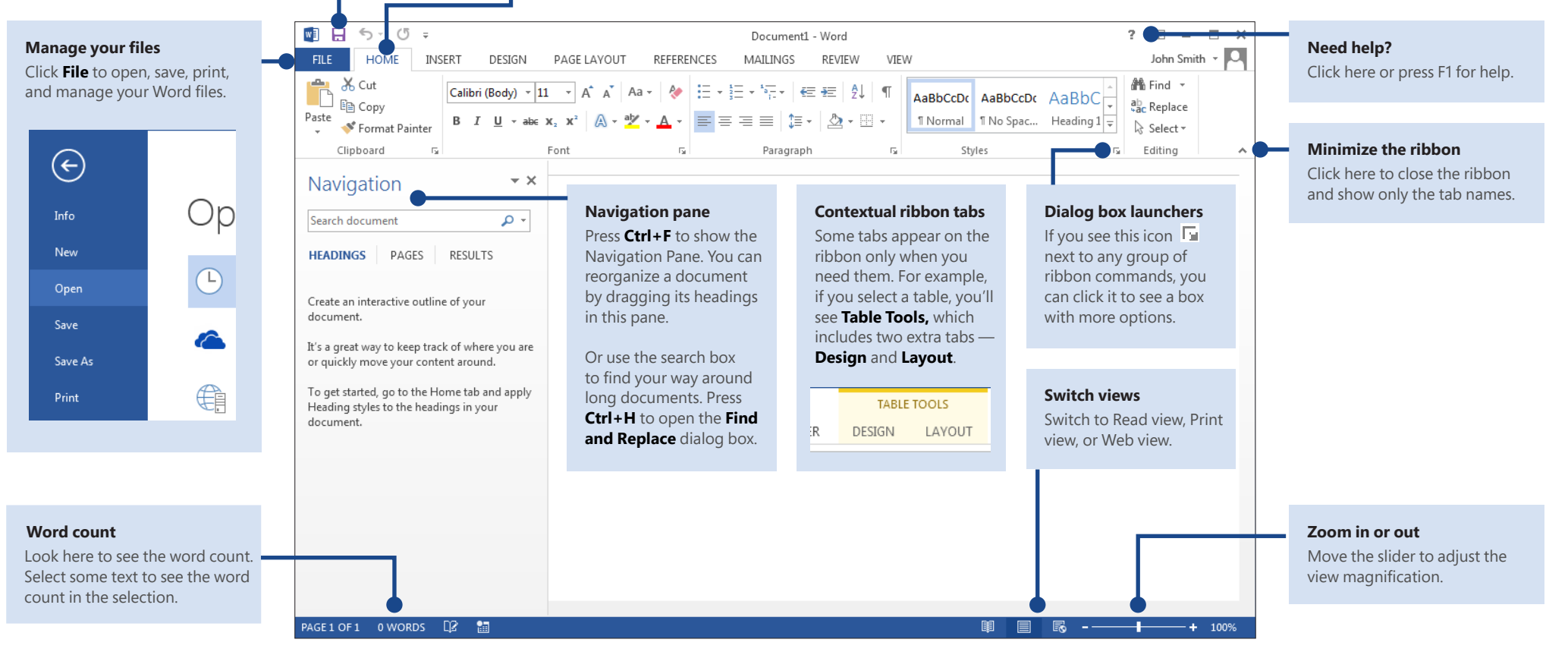

#### **Microsoft**

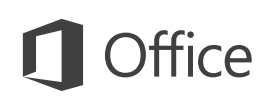

#### Quick Start Guide

When you first open Word 2013, you'll see that you have several choices for getting started using a template, a recent file, or a blank document.

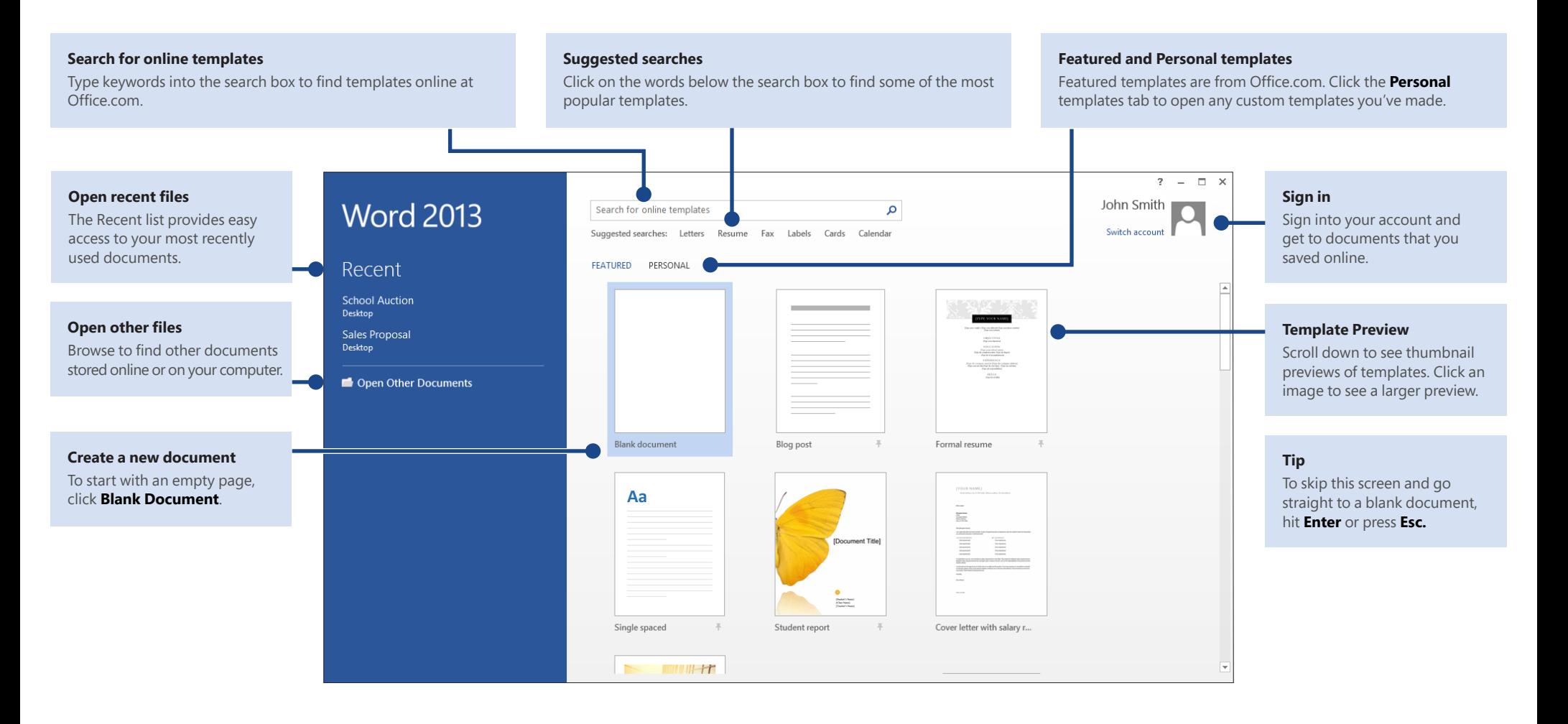

#### What's new on the ribbon

The new **Design** tab in Word 2013 makes it easier to use themes, styles, and other formatting features and to understand how they relate to one another.

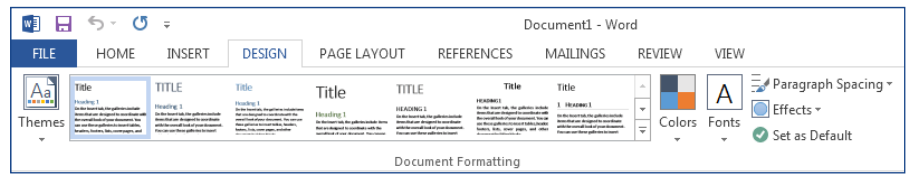

You can easily customize the ribbon to suit your needs by creating new tabs and filling them with the commands you use the most. To begin customizing ribbon commands, click **File** > **Options** > **Customize Ribbon.**

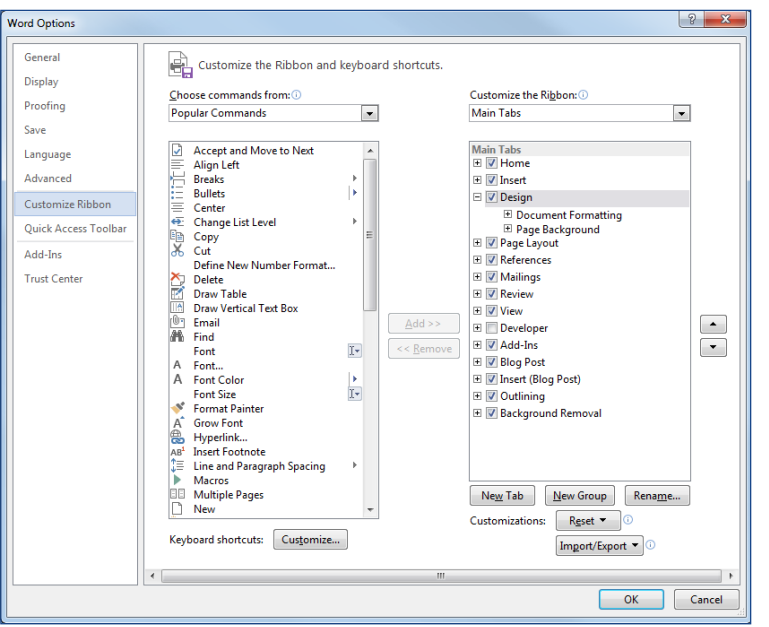

## Sign in to Office

Work whenever and wherever you want. By signing in to Microsoft Office, you can safely get to your Office files from anywhere.

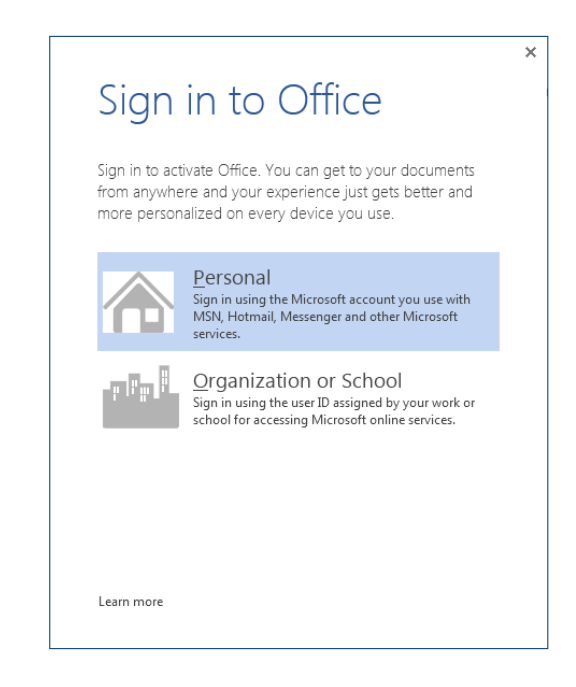

Look for your name at the top right corner of the ribbon. After you sign in, you can update your profile or switch accounts from here.

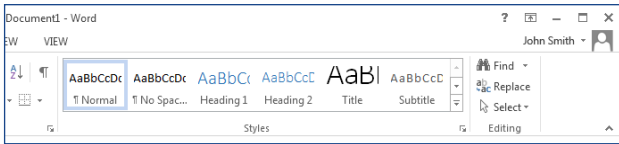

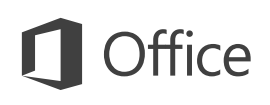

## Things you might be looking for

Use the list below to find some of the more common tools and commands in Word 2013.

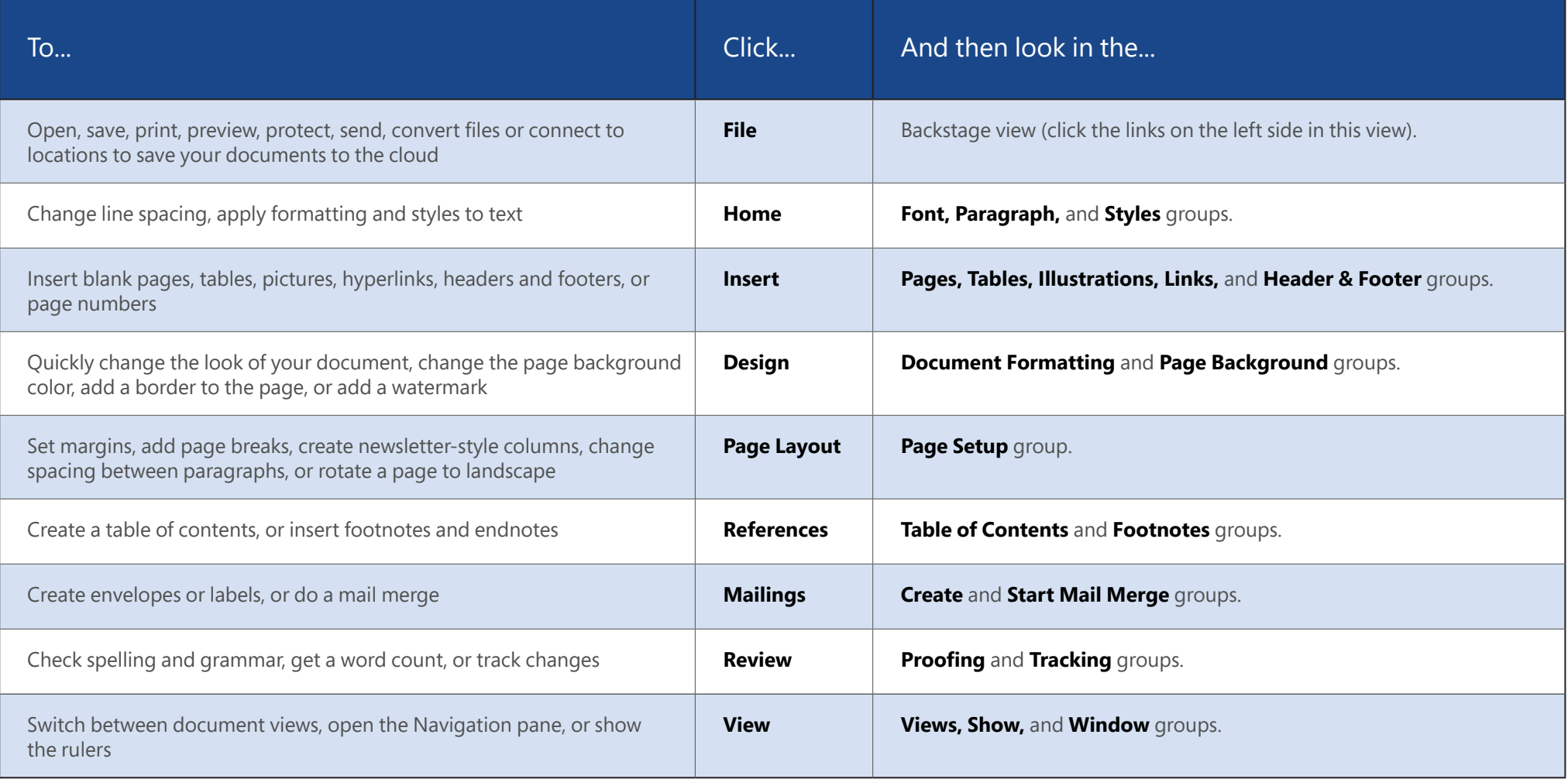

## fire

#### Where is Print Preview?

Click **File** > **Print** to see a print preview of the current document to the right of other useful print-related settings.

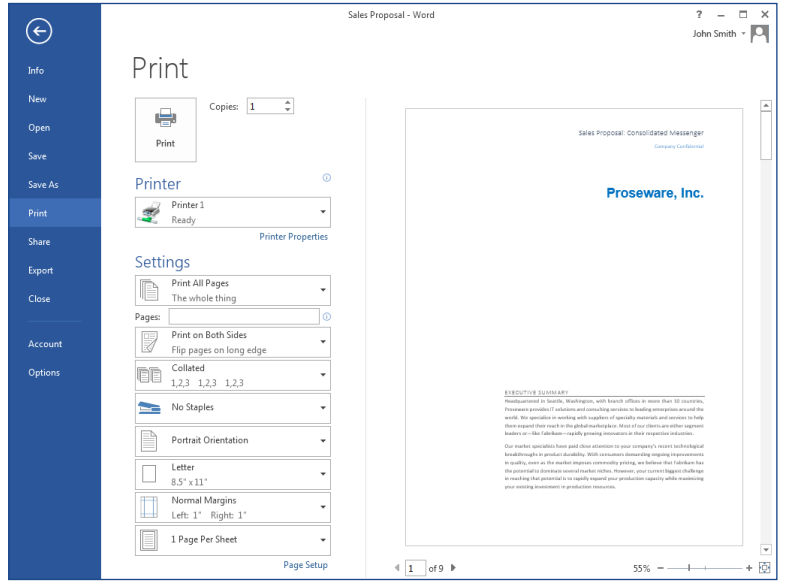

The right side of the window previews how the document will look when printed. Use the left side of the window to choose a printer or fine-tune settings — for example, to change from Portrait to Landscape, to change the paper size, or to print only the current page.

To set more print options, click the **Page Setup** link at the bottom of the left side of the window, below **Settings.**

#### Where do I choose options?

Click **File** > **Options** to open the **Word Options** dialog box. This is where you can customize Word settings and preferences.

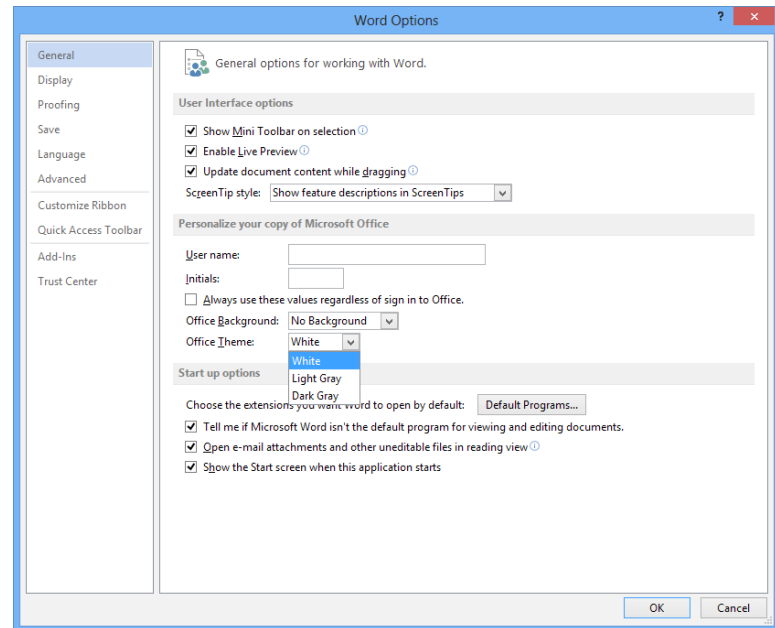

Some setting in the **Word Options** dialog box apply only to Word. But some preferences (for example, choosing **Light Gray** or **Dark Gray** for your **Office Theme**) will apply to all of your installed Office programs.

## **Office**

#### How to work with people who don't yet have Word 2013

Here are some of the things to keep in mind when sharing or exchanging files with people who are using an older version of Word.

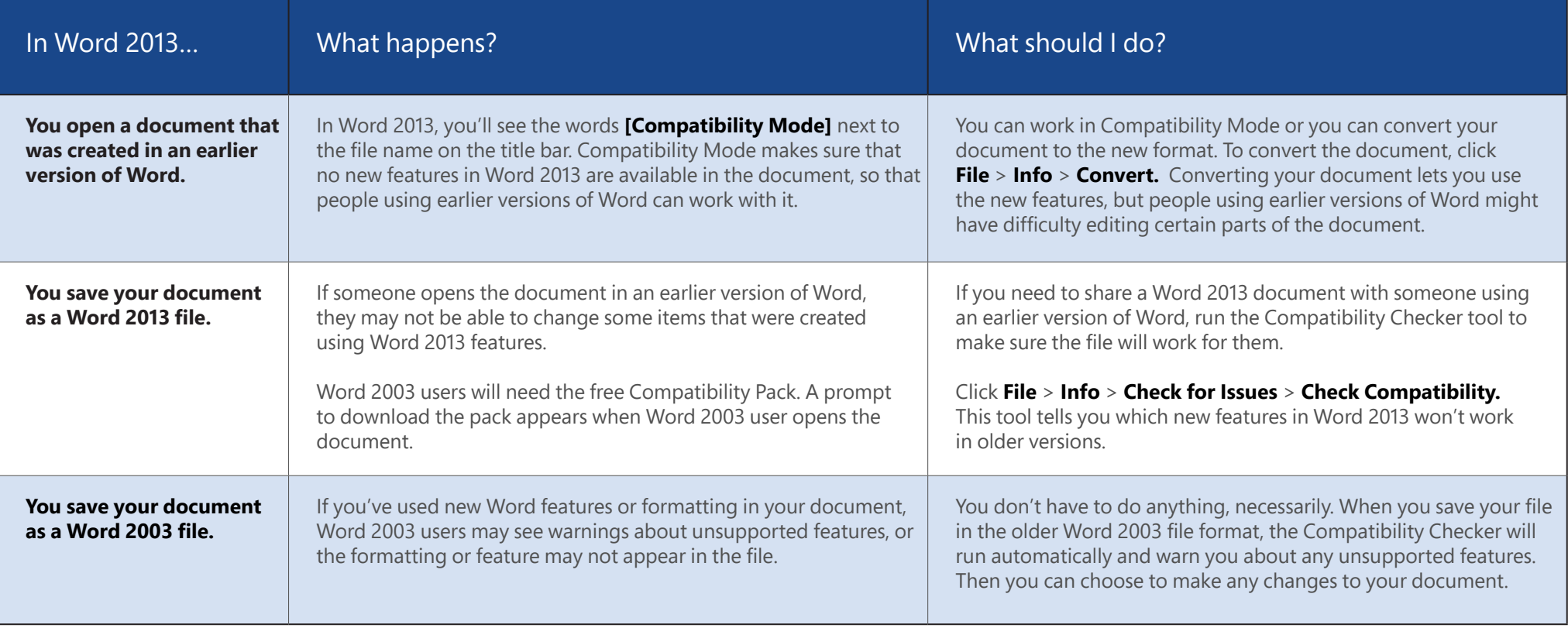